### Odoo Image Guide

Version 10.0\_20170217

Websoft9 Odoo is a pre-configured, ready to run image for running Odoo on Alibaba Cloud.

Odoo is a suite of web based open source business apps.The main Odoo Apps include an Open Source CRM, Website Builder, eCommerce, Warehouse Management, Project Management, Billing & Accounting, Point of Sale, Human Resources, Marketing, Manufacturing, Purchase Management,Odoo Apps can be used as stand-alone applications, but they also integrate seamlessly so you get a full-featured Open Source ERP when you install several Apps.

### Odoo Stack Components

**Odoo version:** odoo-10.0\_20170217 Community version **Odoo directory:** /usr/lib/python2.7/site-packages/odoo **Odoo configuration file:** /etc/odoo/odoo.conf **Odoo log file:** /var/log/odoo/odoo-server.log **PostgreSQL version:** PostgreSQL 9.2.18 **PostgreSQL directory:** /var/lib/pgsql

**PostgreSQL configuration file:** /var/lib/pgsql/data/postgresql.conf **PostgreSQL default user/password:** postgres/123456

**Python version: Python 2.7.5** 

**LAMP basic software environment guide:** LAMP [\(http://en.websoft9.com/xdocs/php-stack-linux-image-guide/\)](http://en.websoft9.com/xdocs/php-stack-linux-image-guide/) After the installation of Image,please verify it

Login on Alibaba Cloud console,get you Internet IP Address

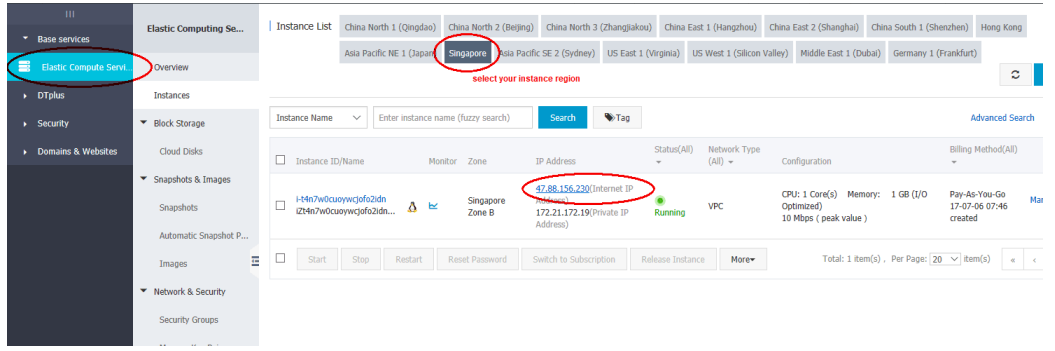

Open you Chrome or Firefox on your local PC,visit the http://<Internet IP

#### Address>:8069

• If verify successfully, you can enter the boot page of Websoft9 below

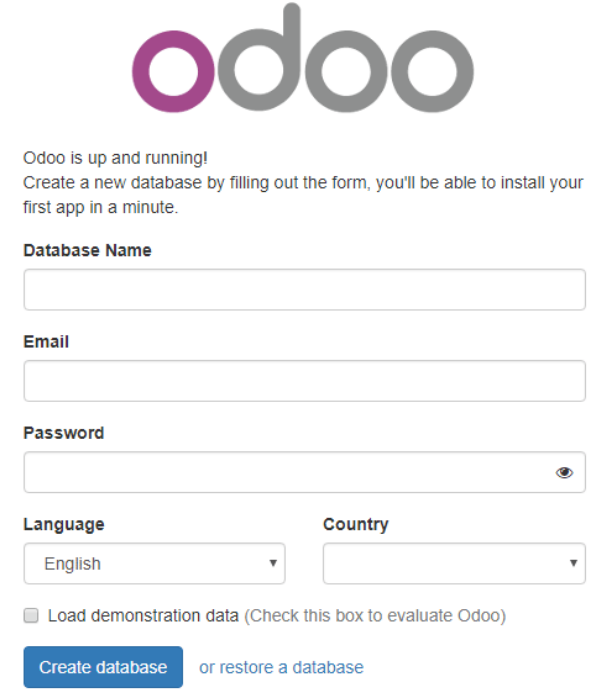

• If no response from browser, please check the Security Group settings [\(https://www.alibabacloud.com/help/doc-detail/25471.htm\) to ensure tha](https://www.alibabacloud.com/help/doc-detail/25471.htm)t port 80 is been allowed

1.Use following URL to open Odoo page: http://Internt IP Address:8069

2.Create a new database, Set Odoo Email and password by filling out the form, Click "create database".

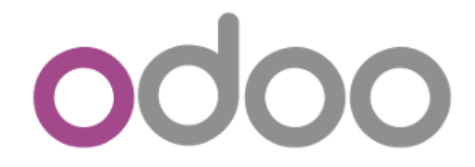

Odoo is up and running! Create a new database by filling out the form, you'll be able to install your first app in a minute.

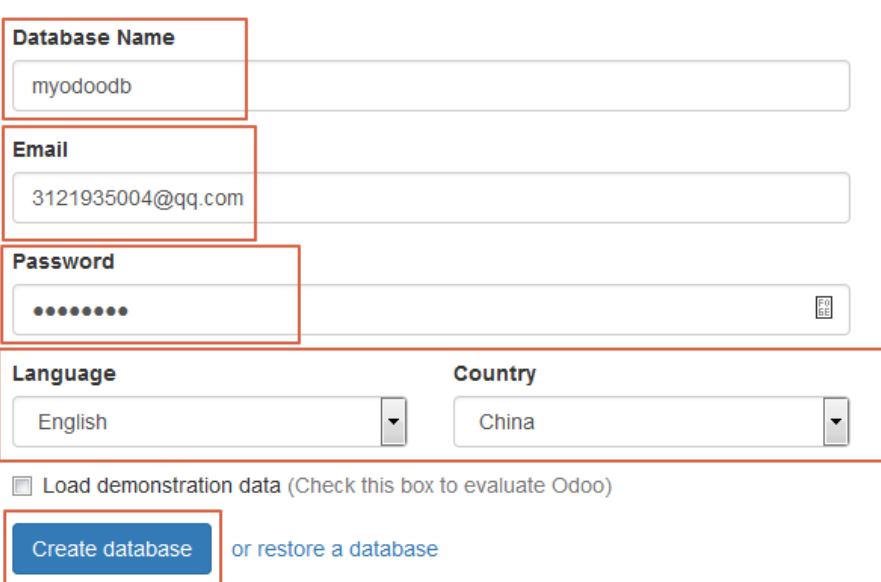

[\(http://libs.websoft9.com/Websoft9/DocsPicture/en/odoo/odoo01.png\)](http://libs.websoft9.com/Websoft9/DocsPicture/en/odoo/odoo01.png)

**3.OK, it has been installed successfully.**

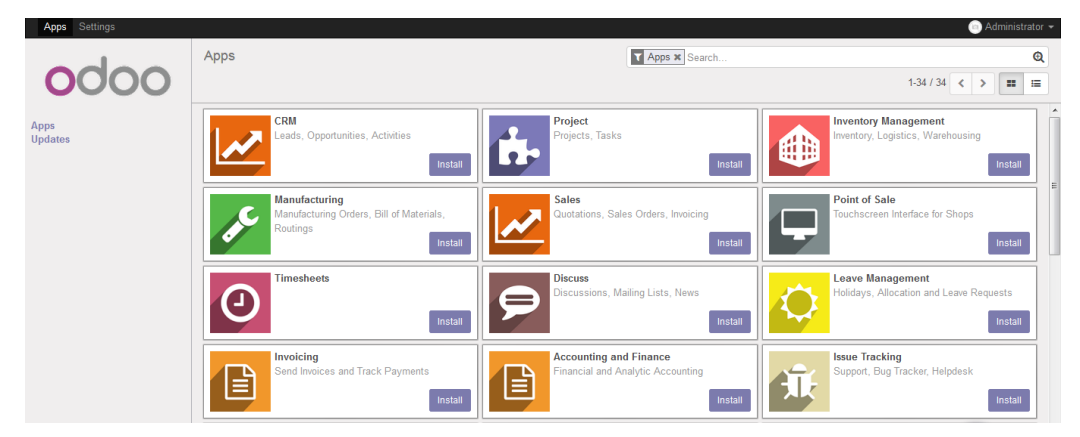

[\(http://libs.websoft9.com/Websoft9/DocsPicture/en/odoo/odoo02.png\)](http://libs.websoft9.com/Websoft9/DocsPicture/en/odoo/odoo02.png)

**4.You can log off the user and log in using the administrator email and password you just set.**

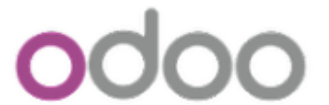

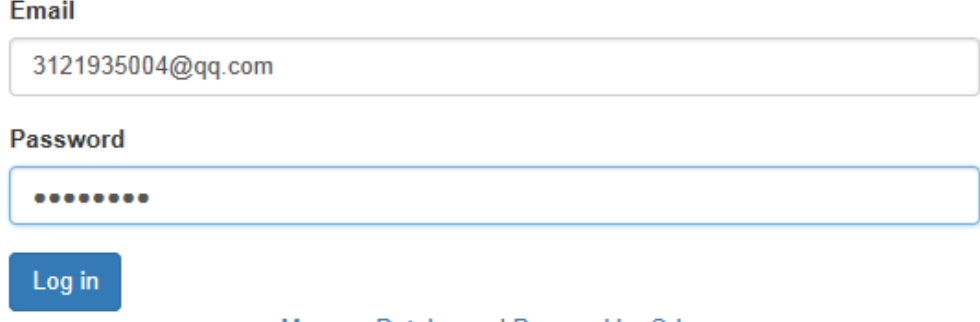

Manage Databases | Powered by Odoo

[\(http://libs.websoft9.com/Websoft9/DocsPicture/en/odoo/odoo03.png\)](http://libs.websoft9.com/Websoft9/DocsPicture/en/odoo/odoo03.png)

# Manage Databases

Database manager of Odoo can help you backup,duplicate,restore database online.

How to use it?

 $\equiv$ 

1.Use following URL to open Odoo page: http://Internet IP Address:8069

2.Click "Manage Databases",you will enter the Database manager of Odoo interface

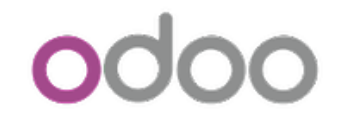

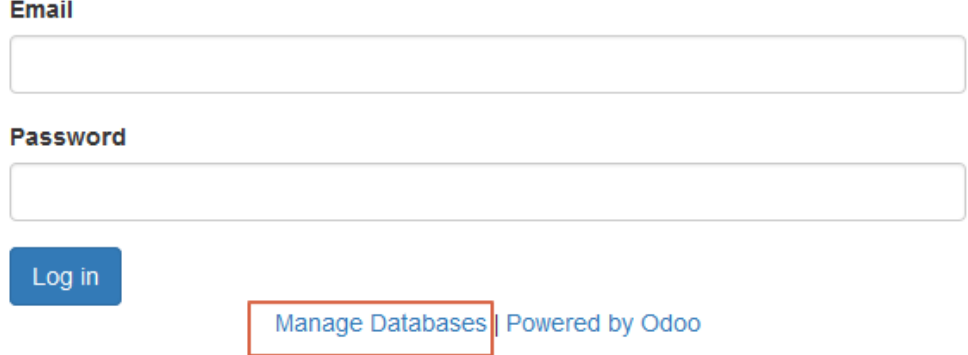

<span id="page-3-0"></span>[\(http://libs.websoft9.com/Websoft9/DocsPicture/en/odoo/odoo04.png\)](http://libs.websoft9.com/Websoft9/DocsPicture/en/odoo/odoo04.png)

You must set a master password once you have completed the installation of Odoo

- 1. Enter the Database manager of Odoo interface.
- 2. Click "Set a master password".

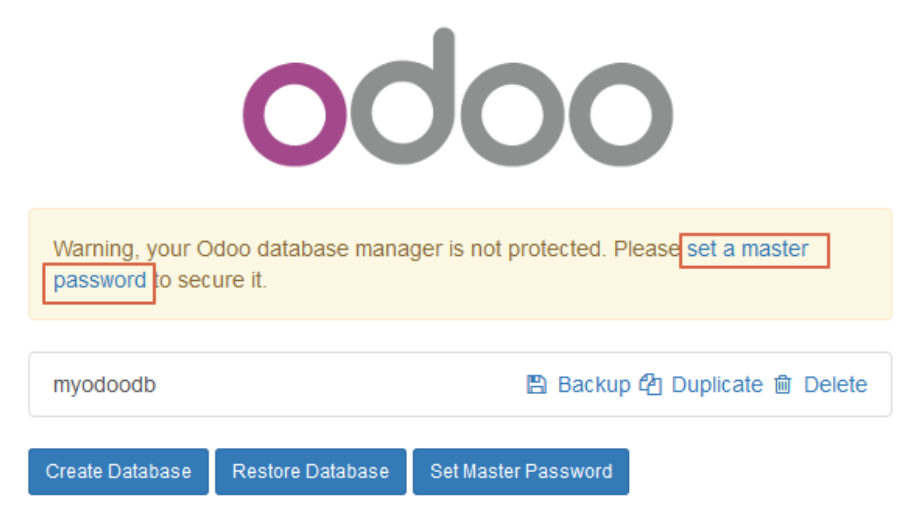

3. Set your Odoo database password,Click "Continue".

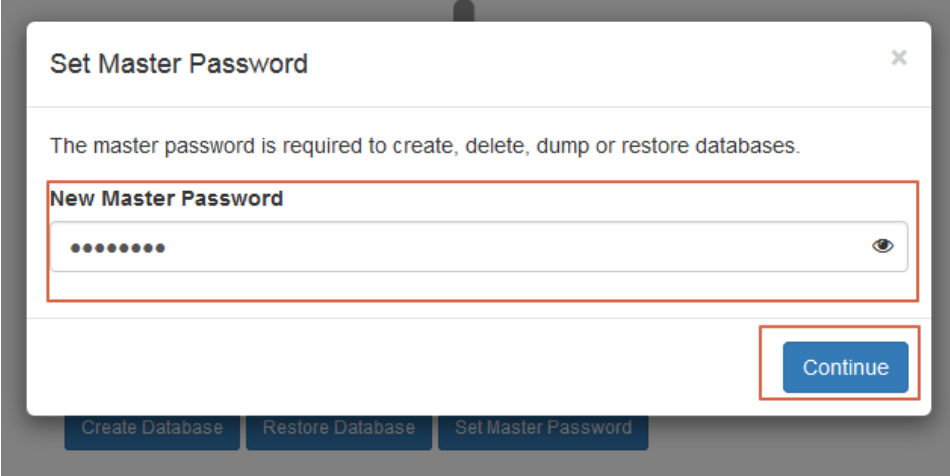

OK,Please remember your Odoo database password for data backup and recovery.

#### <span id="page-4-0"></span>[Backup Database](#page-4-0)

1. Enter the Database manager of Odoo interface.

 $\equiv$ 

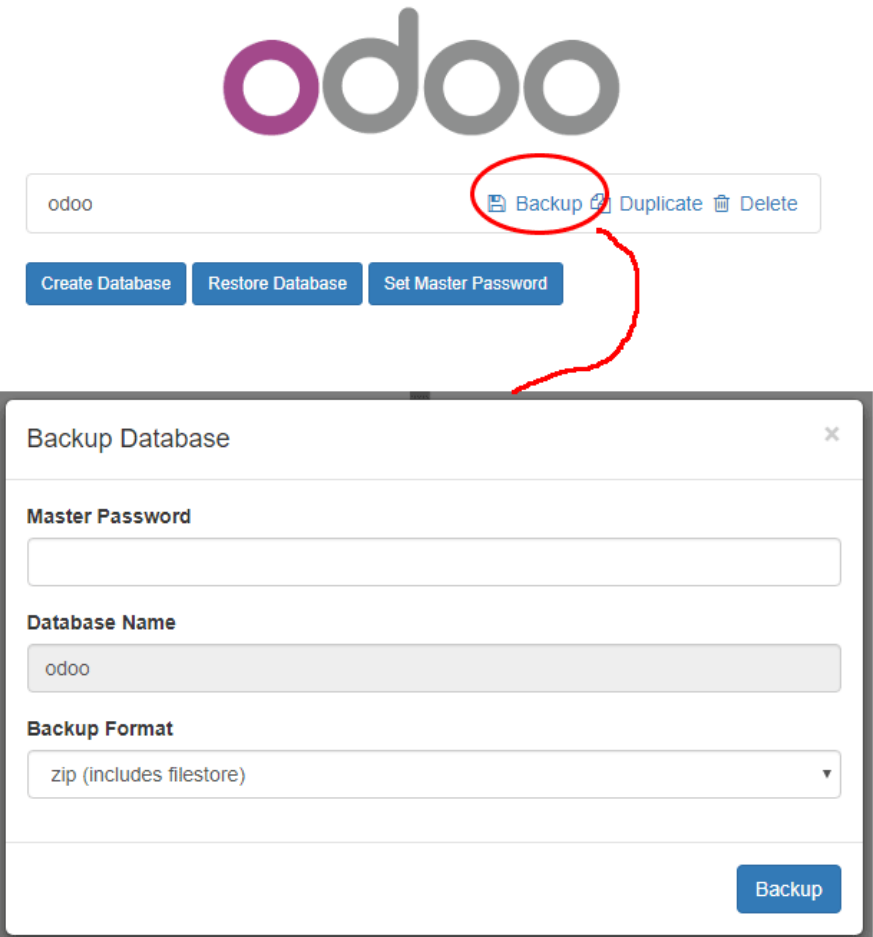

### <span id="page-5-0"></span>[Duplicate a database](#page-5-0)

1. Enter the Database manager of Odoo interface.

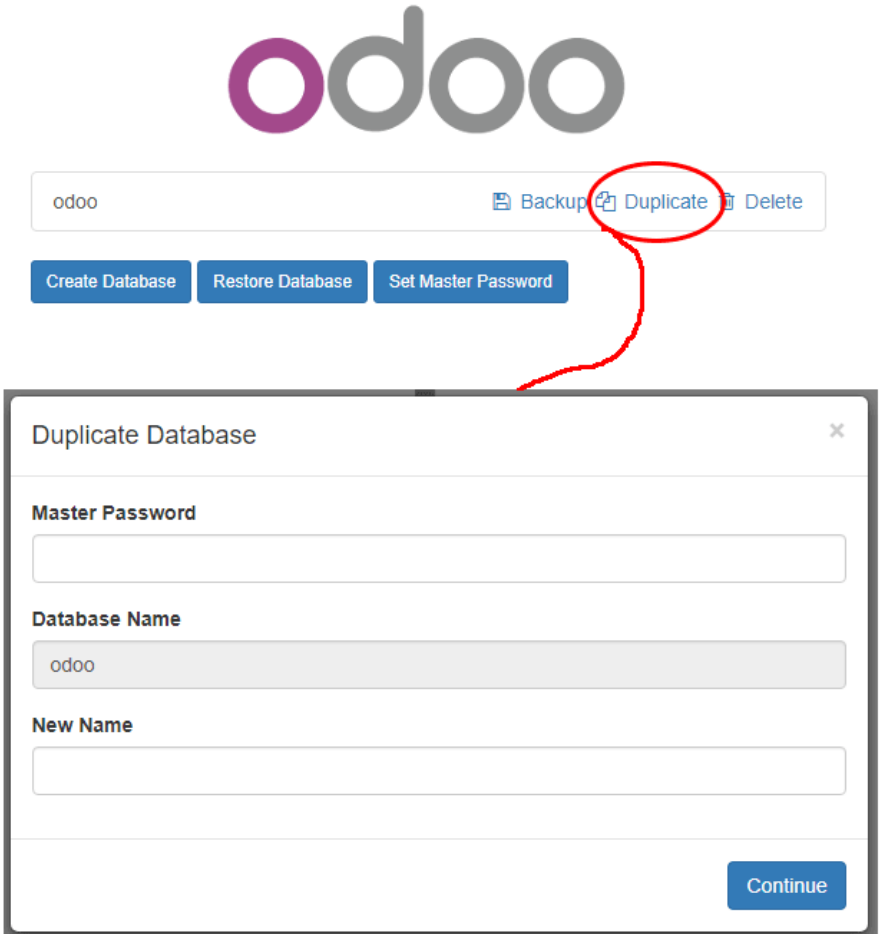

Note:When you duplicate a local database, it is **strongly** advised to change the duplicated database's uuid (Unniversally Unique Identifier), since this uuid is how your database identifies itself with our servers. Having two databases with the same uuid could result in invoicing problems or registration problems down the line.

#### <span id="page-6-0"></span>[Restore Database](#page-6-0)

1. Enter the Database manager of Odoo interface.

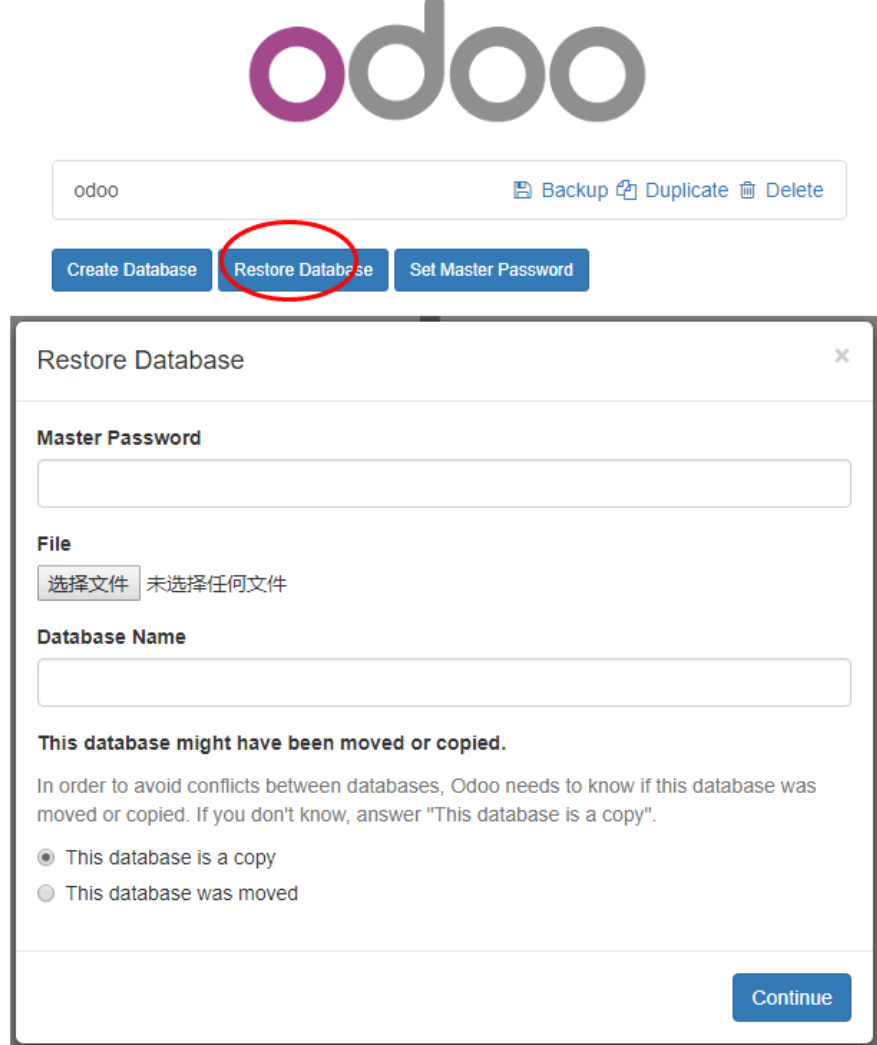

# Upgrade

It is strongly recommended that you create a backup before starting the update process. If you have important data, it is advisable that you create and try to restore a backup to ensure that everything works properly.

- 1. Go to your Odoo installation and instead of logging in, click "Manage Databases".
- 2. From this web interface, create a backup of the odoo database.
- 3. Stop the running application.
- 4. Install a new version of Bitnami Odoo (or deploy a new server).
- 5. From the "Manage Databases" interface, restore the odoo database.
- 6. Stop all servers except PostgreSQL and migrate your data as explained in the section on migration.

# What's the minimum ECS configuration running Odoo?

Odoo is a erp system that mean use more computing resources.

The minimum ECS configuration we suggest

- CPU:2 cores
- Memory:4G
- Network bandwith:2M

## How to use another language?

#### Odoo support more than

1. Settings->Load a Translation,select the a new language you want,and then click the "load" button

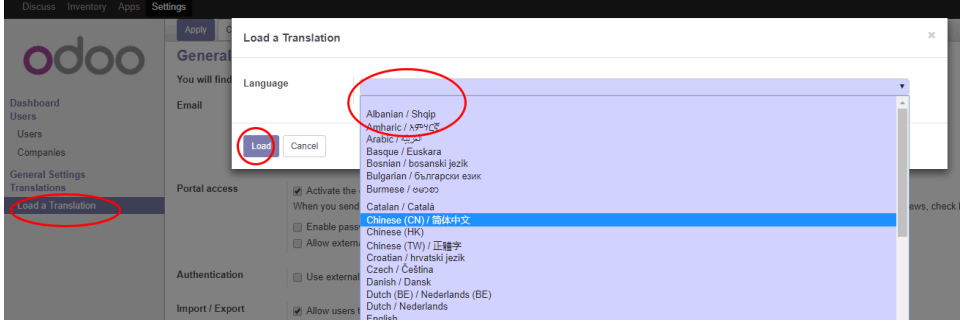

- 2. You can receive the message "The selected language has been successfully installed… " if load language successfully
- 3. Change the preferences of the user and open a new menu to view the changes.

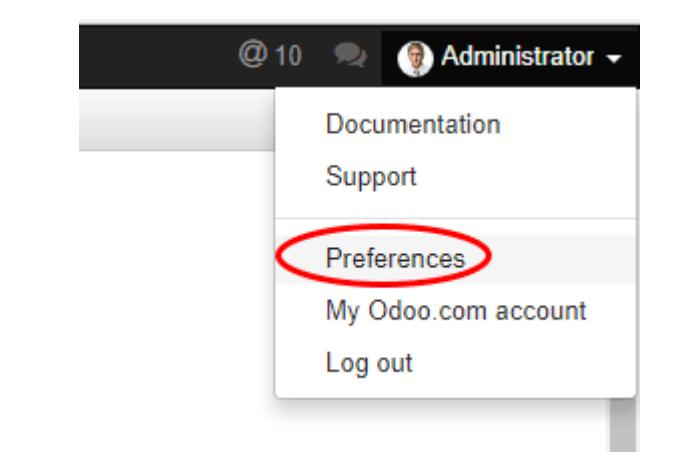

4. Select the language you want to use and then save it

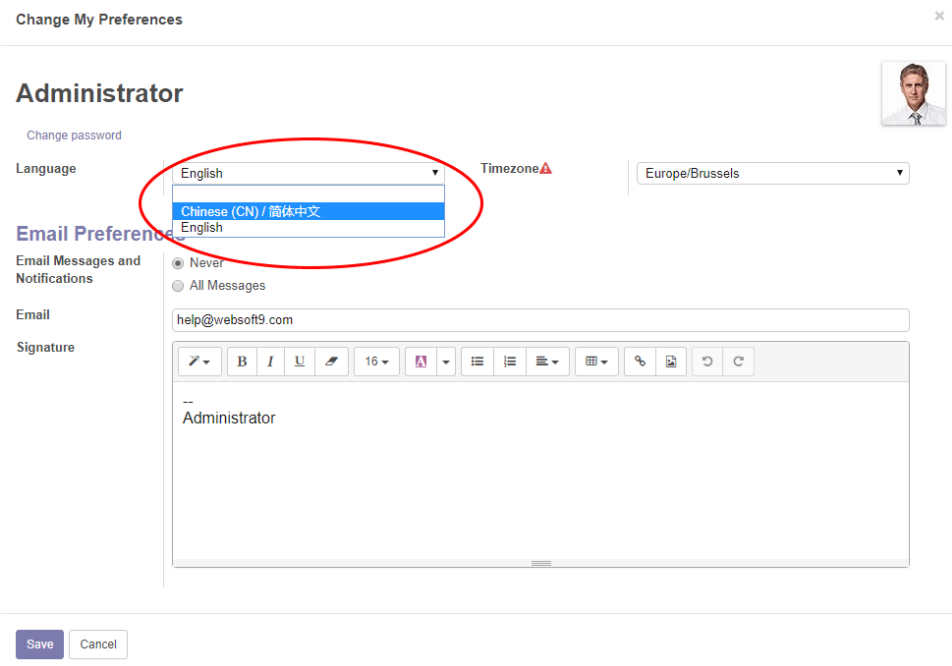

# How to active development mode of Odoo?

The development mode can help you to do more setting with Odoo

When you enter the Setting panel,you can find the active development mode in the "share the love" section on the right below

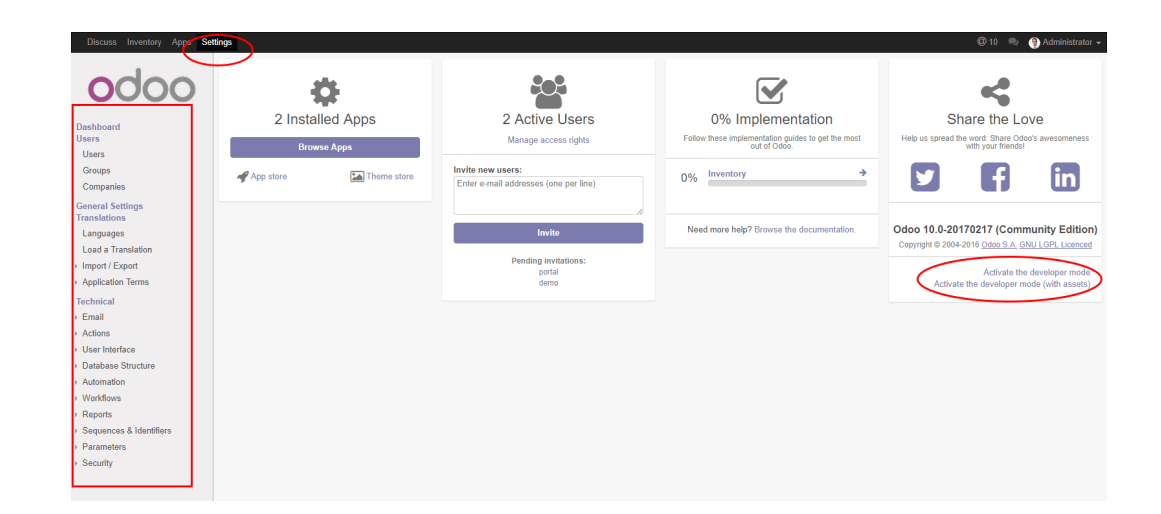

# How to install the wkhtmltopdf?

1. First of all, remove the previous version of wkhtmltopdf that's already installed on your system.

sudo apt-get remove wkhtmltopdf

sudo apt-get autoremove

2. Then go to the official site of wkhtmltopdf and download the latest version from there.

wget

 $\equiv$ 

https://github.com/wkhtmltopdf/wkhtmltopdf/releases/download/0.12.4/wkhtmltox-0.12.4\_linux-generic-amd64.tar.xz

- 3. After that, unzip the file using this command. tar -xf {file\_name}
- 4. Now, copy the files from the extracted folder into the /usr/bin/ as this is the directory where Odoo looks for wkhtmltopdf . sudo cp wkhtmltox/bin/wkhtmltoimage /usr/bin/ sudo cp wkhtmltox/bin/wkhtmltopdf /usr/bin/
- 5. Restart your Odoo Server now. Everything should be working fine.

# How to configure email servers?

In order to configure email, follow the steps below:

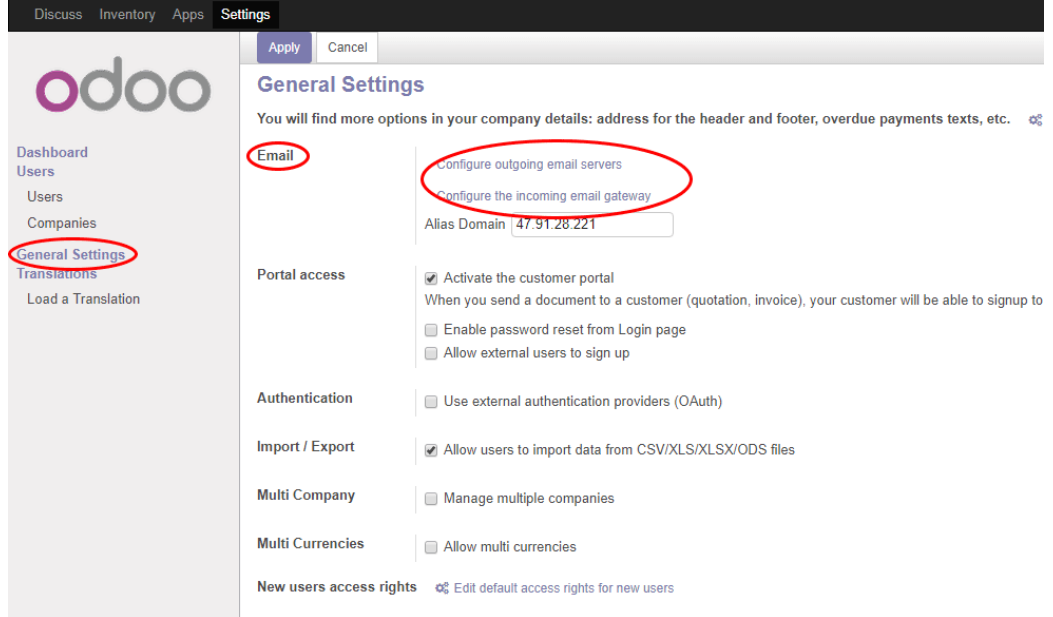

- Configure outgoing email servers
- Configure the incoming email gateway

# Configure Domain on Apache

Config domain for Odoo is not the same with PHP applications.If you use Apache http server,please follow below:

- 1. Set you DNS from Domain Admin Panel,make sure one A record resolution to Internet IP Address,e.g 47.88.157.4
- 2. Make sure you have completed the installation and you can visit the Ghost through http://47.88.157.4:8069
- 3. Modify the /usr/local/apache/conf/httpd.conf Enable the proxy module by removing the "#" before it LoadModule proxy\_module modules/mod\_proxy.so

LoadModule proxy\_http\_module modules/mod\_proxy\_http.so

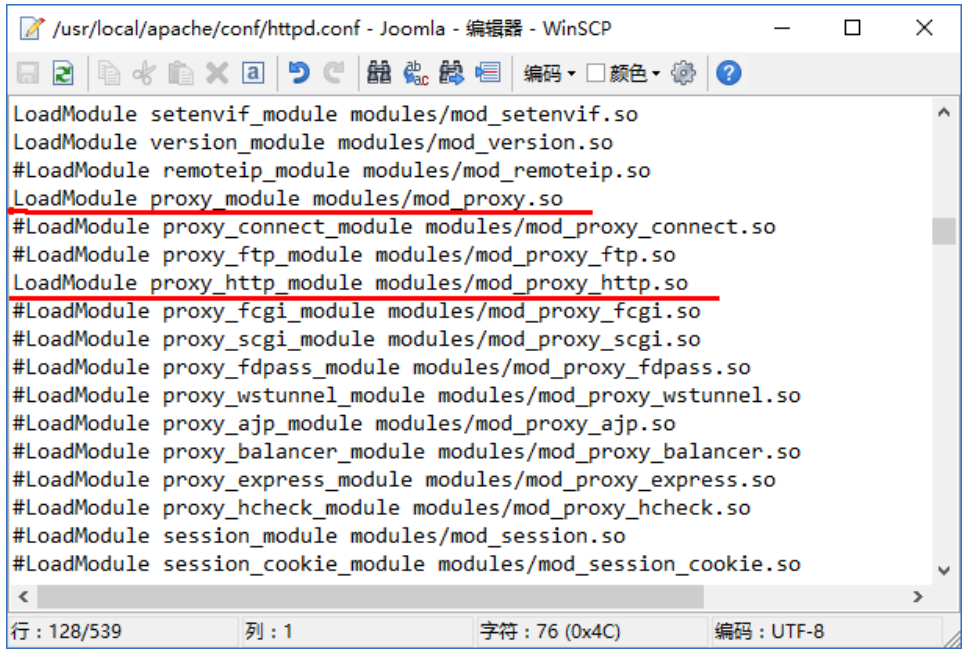

4. Add new config code snippet to /usr/local/apache/conf/extra/httpd-

vhosts.conf

Note:172.21.172.27 is you Server's Private IP Address

```
<VirtualHost 80>
*:
ServerAdmin webmaster@dummy-host2.localhost
ServerName youdomain.com
ProxyRequests off
<Proxy *>
Order deny,allow
Allow from all
</Proxy>
ProxyPass / http://172.21.172.27:8069/
ProxyPassReverse / http://172.21.172.27:8069/
</VirtualHost>
```
5. Modify the /usr/local/apache/conf/httpd.conf,remove the "#"

before Include conf/extra/httpd-vhosts.conf

# Virtual hosts Include conf/extra/httpd-vhosts.conf

#### 6. Restart Apache

# service httpd restart

Config domain for Odoo is not the same with PHP applications.If you use Nginx http server,please follow below:

- 1. Set you DNS from Domain Admin Panel,make sure one A record resolution to Internet IP Address,e.g 47.88.157.4
- 2. Make sure you have completed the installation and you can visit the Odoo through http://47.88.157.4:8069
- 3. Create a new file in /etc/nginx/sites-available/ called ghost.conf
- 4. Open the file with a text editor (e.g. sudo nano /etc/nginx/sitesavailable/odoo.conf) and paste the following:

```
server {
 listen 80;
 server_name example.com;
 location / {
     proxy_set_header X-Real-IP $remote_addr;
     proxy_set_header Host $http_host;
     proxy_pass http://127.0.0.1:8069;
 }
}
```
- 5. Change server\_name to your domain
- 6. Symlink your configuration in sites-enabled :

\$ sudo ln -s /etc/nginx/sites-available/odoo.conf /etc/nginx/site

 $\mathbb{R}^+$ 

7. Restart nginx

 $\mathbf{A}$ 

\$ sud

# Odoo Help Links

#### Links

• [Open Source ERP and CRM |](https://www.odoo.com/) Odoo (https://www.odoo.com)

Websoft9